# Installation Instructions Cellular Flood Sensor Connection Kit

#### **WARNING**

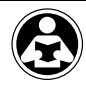

Read this Manual BEFORE using this equipment. Failure to read and follow all safety and use information can result in death, serious personal injury, property damage, or damage to the equipment. Keep this Manual for future reference.

## **A WARNING**

You are required to consult the local building and plumbing codes prior to installation. If the information in this manual is not consistent with local building or plumbing codes, the local codes should be followed. Inquire with governing authorities for additional local requirements.

## **NOTICE**

Use of the SentryPlus Alert® technology does not replace the need to comply with all required instructions, codes, and regulations related to the installation, operation, and maintenance of the backflow preventer to which it is attached, including the need to provide proper drainage in the event of a discharge.

Watts is not responsible for the failure of alerts due to connectivity or power issues.

Monitor relief valve discharge with smart and connected sensor technology to detect flooding and transmit notification. The Cellular Flood Sensor Connection Kit activates the sensor to enable functions that detect flood conditions. When excessive relief valve discharge occurs, the sensor energizes a relay signaling flood detection and triggers real-time notification of potential flood conditions through the Syncta<sup>SM</sup> application.

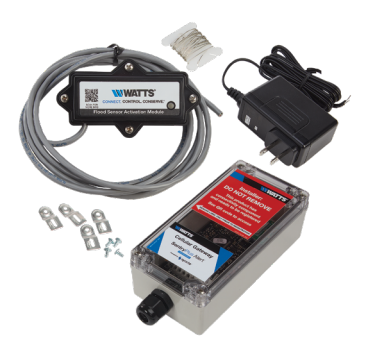

## **Contents**

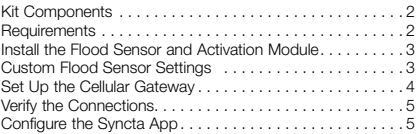

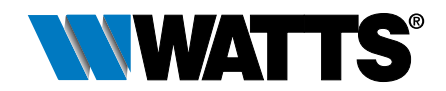

## <span id="page-1-0"></span>Kit Components

The connection kit for activating the factory-installed flood sensor includes the items shown below. If any item is missing, speak with your account representative.

For all valve assemblies including the flood sensors compatible with this kit, refer to ordering code 88009420 (FP-BF-CFS) at watts.com.

A. Activation module with 8' conductor cable and ground wire B. Cellular Gateway with mounting tabs and screws

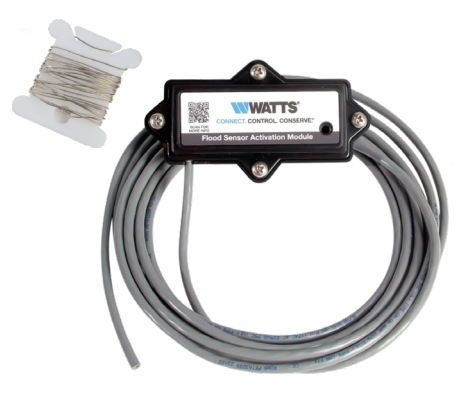

 $\sim$ 

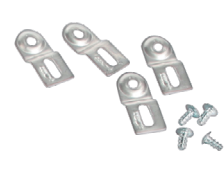

C. 24V Power adapter

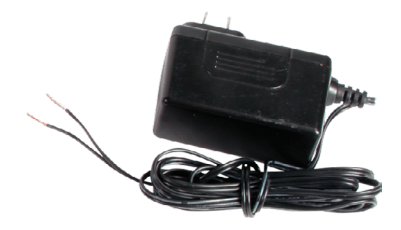

## **NOTICE**

When installing an air gap, attach the air gap brackets directly onto the flood sensor.

#### **Requirements**

- Wire stripper
- Suitable location within 8 feet of the flood sensor for mounting the Cellular Gateway on a wall or structure
- 120VAC, 60Hz, GFI-protected electrical outlet
- Ground wire running from the Cellular Gateway to the ground point
- Cellular network connection
- Internet browser

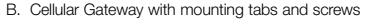

## <span id="page-2-0"></span>Install the Flood Sensor and Activation Module

The activation module receives a signal from the flood sensor when a discharge is detected. If the discharge meets the conditions of a qualifying event, the normally open contact is closed to provide a signal to the Cellular Gateway input terminal.

The flood sensor and assembly shown in the installation sequence are representative only. Each flood sensor is designed specifically for the assembly to which it is attached.

#### Custom Flood Sensor Settings

The default settings on the activation module for detecting discharge are suitable for the assembly series. However, the DIP switches can customized for a different wet threshold and time delay. Scan the QR code for more information.

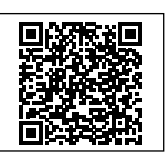

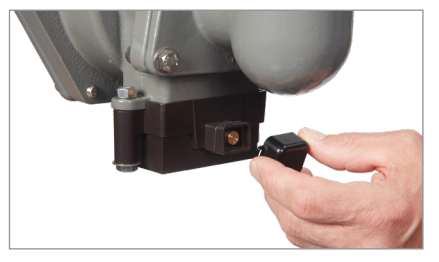

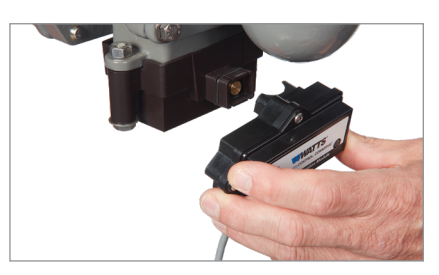

1. Remove the dust cover from the sensor. 2. Press the activation module onto the sensor.

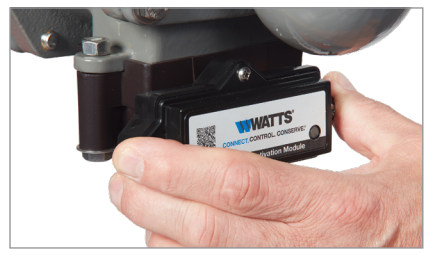

3. Check that the module is fully seated to seal the O-ring and to make electrical contact.

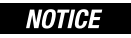

Retain the dust cover to protect the flood sensor when the activation module needs to be removed or replaced.

## <span id="page-3-0"></span>Set Up the Cellular Gateway

#### **NOTICE**

When identifying a location to mount the Cellular Gateway, choose an area away from large metal objects and structures that can block cellular signal. The cellular antenna is placed inside the housing on the upper right side. Ensure that the antenna side is clear of walls, wires, pipes, or other obstructions.

These instructions cover the connection of the activation module cable to the terminal block of the Cellular Gateway. The 4-conductor activation module cable should be attached to the Cellular Gateway to transmit a normally open contact signal and provide power to the activation module. The contact signal closes when a discharge is detected.

When attaching the power adapter to the Cellular Gateway, distinguish the positive wire from the negative one. The positive wire has white stripes and must be inserted into the power terminal; the negative wire, into the ground terminal.

#### *NOTICE*

The earth ground must be connected to the Cellular Gateway before the flood sensor is put in operation.

Attach the activation module cable to the device before or after it is mounted to a nearby wall or structure with the mounting tabs and screws. Collect the Cellular Gateway and mounting materials, power adapter, and Phillips screwdriver, and wire stripper for this segment of the installation.

#### To connect the module cable to the device

- 1. Remove the transparent cover from the device.
- 2. Use the wire stripper to cut away enough insulation to expose 1 to 2 inches of the conductor wires and feed the cable through the bottom port.
- 3. Insert the white wire and the green wire into the first and second terminals of INPUT 1.
- 4. Feed the power adapter cord through the bottom port.
- 5. Connect the positive (BK/WH) power adapter wire to the red wire of the activation module cable and insert the wires into the PWR terminal.
- 6. Connect the negative (BK) power adapter wire to both the black wire of the activation module cable and the ground wire then insert the wires into the GND terminal.
- 7. Skip MOD+ and MOD-. Reserved.
- 8. Reattach the device cover and plug the power adapter into a 120VAC, 60Hz, GFI-protected electrical outlet.

If adding a second flood sensor to the configuration, insert the white and green wires into the first and second terminals of INPUT 2, the red wire into the PWR terminal, and the black wire into the GND terminal.

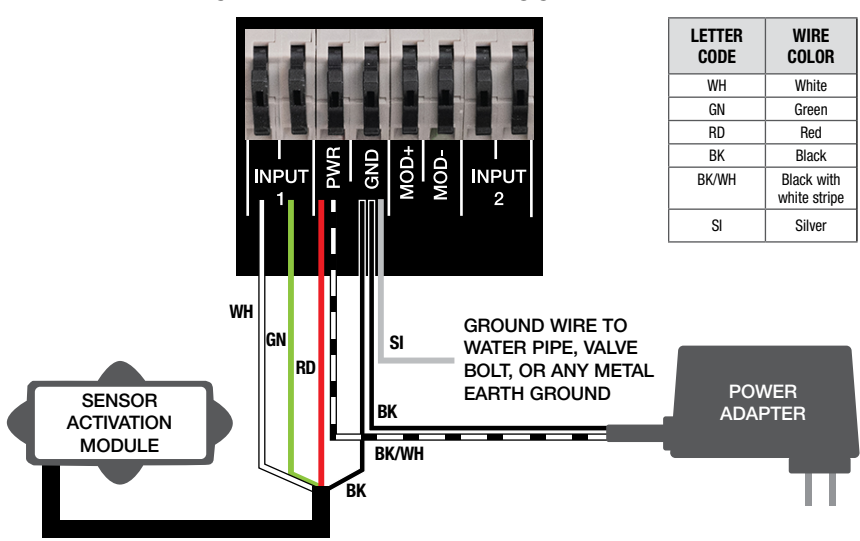

## GATEWAY TERMINAL BLOCK

## <span id="page-4-0"></span>Verify the Connections

#### **NOTICE**

A cellular network signal is required for successful installation.

Upon initialization, the Cellular Gateway begins the start sequence automatically. The process may take up to 10 minutes to reach steady state. Check the status of the LED indicators to confirm connectivity.

To validate the connections, press the TEST button on the Cellular Gateway to send a test message through the Syncta app.

To restore the factory state of the Cellular Gateway and restart the startup sequence, press the RESET button. This causes all ongoing operations to cease.

Call customer service if you need assistance with technical details.

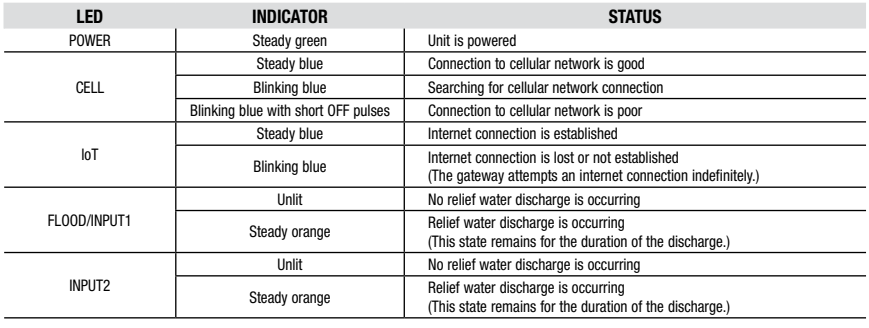

#### Configure the Syncta App

#### **NOTICE**

These instructions cover the minimum user input needed to install and configure the Syncta app for use with the flood sensor. An internet connection is required for laptop or mobile device. Information on the Cellular Gateway ID label is needed to configure the Syncta app for sending flood alerts by email, phone, or text. Do not remove the label.

#### To log in or create an account

1. Scan the QR code on the ID label or open a web browser and go to https://connected.syncta.com.

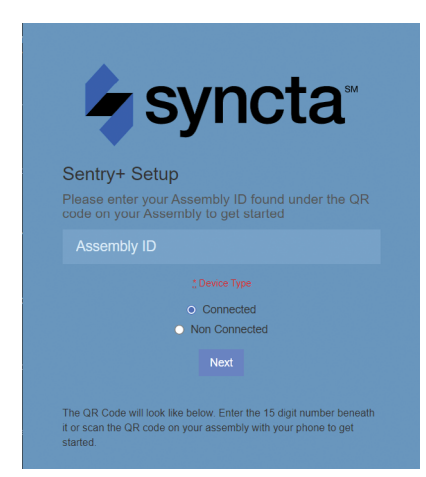

- 2. Enter the device ID, make sure Connected is selected, and tap Next. Syncta checks for the installation of a valid device. (Connected applies to devices requiring internet access; Nonconnected, to manual devices.)
- 3. Tap login to access an existing account.

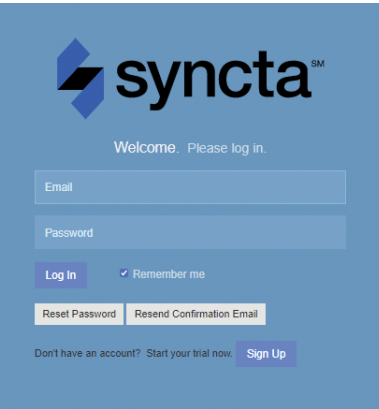

## **NOTICE**

For first-time users, create an account before attempting to sign in. Tap Sign Up and complete all fields. Tap the check box to agree to the Terms & Conditions. After your review, select both check boxes at the bottom of the window then select Close. Follow through with the remaining screen prompts to complete the setup of your account, profile, and first assembly.

#### The Syncta Dashboard

Start at the dashboard to take action on all or specific assemblies, such as view alerts, change settings to receive notifications, and test notifications.

The location of menu navigation is the only difference between desktop and mobile versions. On the desktop version, the menu is on the left and the user pull-down list (upper right) includes profile settings link and logoff. On the mobile version, open the menu navigation is upper right and includes all the function links.

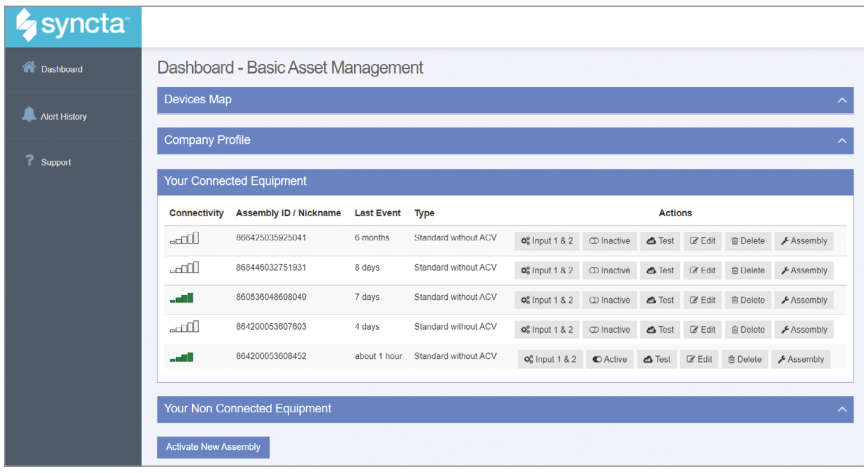

From the dashboard, access the map for locations of assemblies, user-company profile, connected and non-connected equipment, and the function to activate an assembly.

Device Map - View the location of assemblies in an area.

Company Profile - Enter or update basic user information about the user and organization maintaining the assembly. This is also page accessed through the My Profile link.

Connected Equipment - View internet connectivity of assembly, assembly ID, last event, setup type, and take an action on an assembly such as enter notification settings, enable or disable the assembly for actions with a toggle switch, test notification settings, edit assembly information, delete an assembly, and update assembly details.

Non Connected Equipment - For record keeping, also log equipment requiring maintenance but not connectivity.

Activate New Assembly - Use this function button to add an assembly or restore a previously deleted one.

#### To activate an assembly

- 1. On the dashboard, select Activate New Assembly.
- 2. Enter the assembly ID, select Connected, and tap Next. Syncta checks for the installation of a valid device. (Connected applies to devices requiring internet access; Nonconnected to manual devices.)

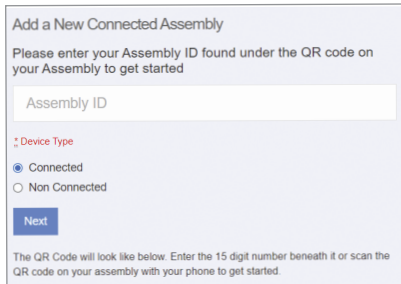

3. Choose notification type from the Method drop-down list: Email Message, SMS Text Message, or Voice Call.

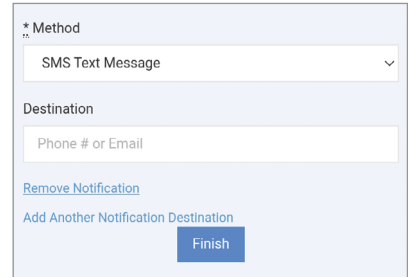

- 4. Depending on the notification method selected, enter a phone number or an email address in the Destination field.
- 5. Tap Finish.

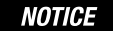

If the Cellular Gateway is wired for two flood sensors, configure alerts for both sensors. Configure Input 1 for the first or only flood sensor; configure Input 2 for a second flood sensor.

#### To set a notification alert

- 1. In the Actions field, select Input 1 & 2 to set up alerts.
- 2. Choose notification type from the Method drop-down list:
- Email Message, SMS Text Message, or Voice Call.

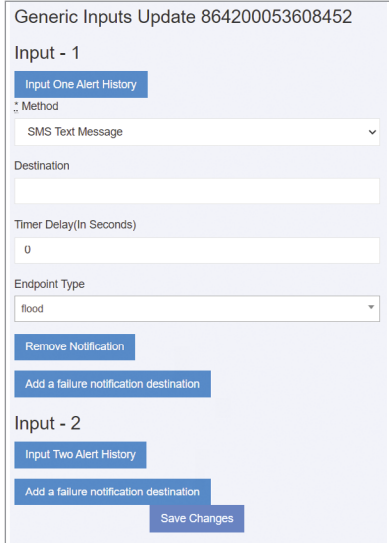

- 3. Depending on the notification type selected, enter phone number or email address in the Destination field.
- 4. Skip the Timer Delay field. For use with SentryPlus Alert Control Box only.
- 5. For the endpoint type, select 'Flood' for the flood sensor from the drop-down list. This value indicates the type of event the connected device is reporting.
- 6. To set up the same alert for another notification method, select Add a failure notification destination and repeat steps 2 to 5 for that method.
- 7. Configure Input 2 in the same manner, if a second flood sensor is in use.
- 8. Select Save Changes.
- 9. Return to the dashboard, locate the device, and select TEST to verify the connections.
- 10.Check for the test notification in your email inbox or mobile device, depending on the configuration entered.

## **NOTICE**

In general, fill in all the fields on the Syncta app pages to create complete and accurate records of devices deployed, users, and alerts history. Edit the entries as required to maintain up-to-date records.

Start at the dashboard to add equipment or to take action on specific equipment, such as view alerts, change settings to receive notifications, and test notifications.

#### To update assembly info and notification settings

- 1. Access the Update Assembly Information page by the Edit function in the Connected Equipment section of the dashboard, or through the map locator.
- 2. Enter or modify additional information on the assembly.

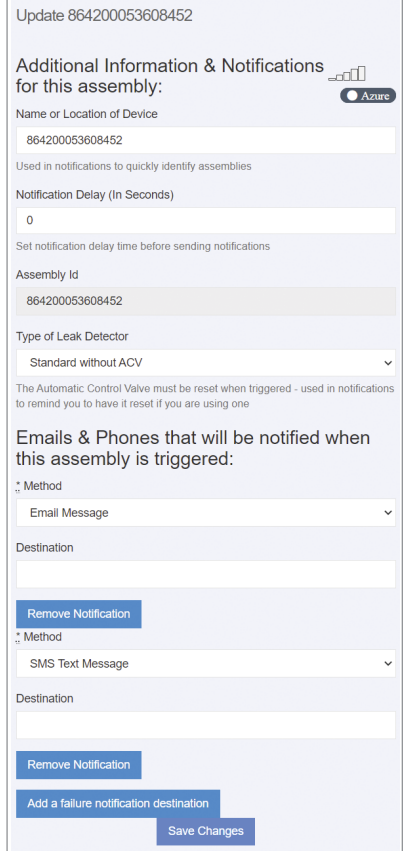

- 3. Enter notification method and destination.
- 4. Remove or add a notification entry, if necessary.
- 5. Tap Save Changes.

#### To edit assembly details

- 1. Input assembly details including assembly information and contact information.
- 2. Fill in address fields to specify the exact location of the assembly.

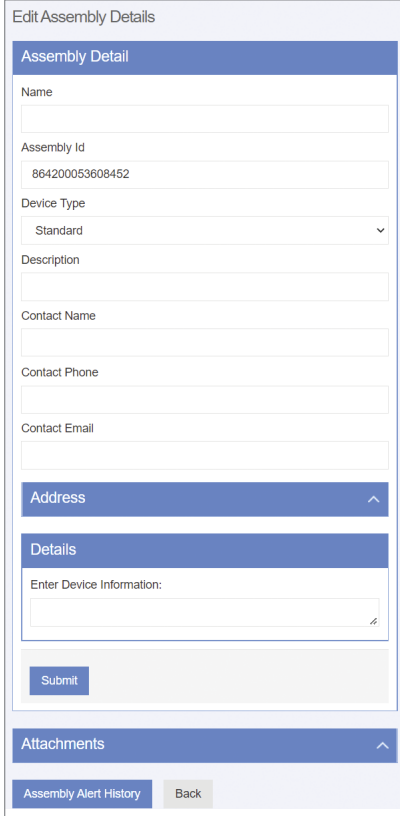

- 3. Enter any other relevant information about the assembly in the free-form comment field.
- 4. Tap Submit.
- 5. Upload files such as photos and maintenance records.
- 6. Tap Assembly Alert History to view the message log or Back to return to the dashboard.

#### To update the profile

- 1. Start with the User Profile link or Company Profile on the dashboard.
- 2. Update the profile settings, as needed, for these categories: • Basic user information
	- Password
	-
	- Text size options for mobile devices • Address where assembly is located
	- Testing/certification information
	- Gauge information
	- User signature (To make an entry, use a mouse or other input device; for touchscreen devices, use a stylus or your finger.)
- 3. Tap Update User to finish.

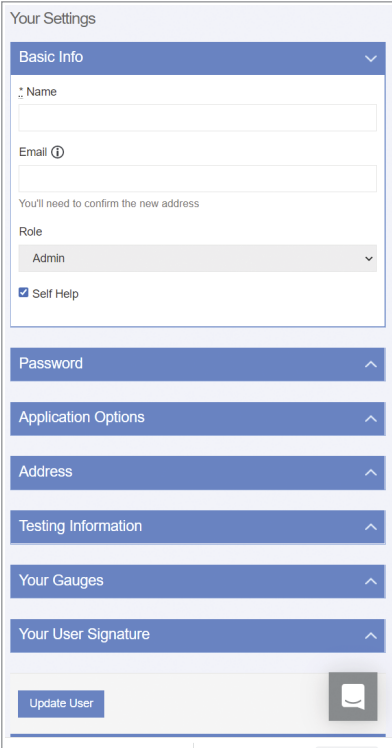

#### To use the map locator

Tap a marker to see the assembly ID. Tap the ID link to modify assembly information and notification settings on the Update Assembly Information page.

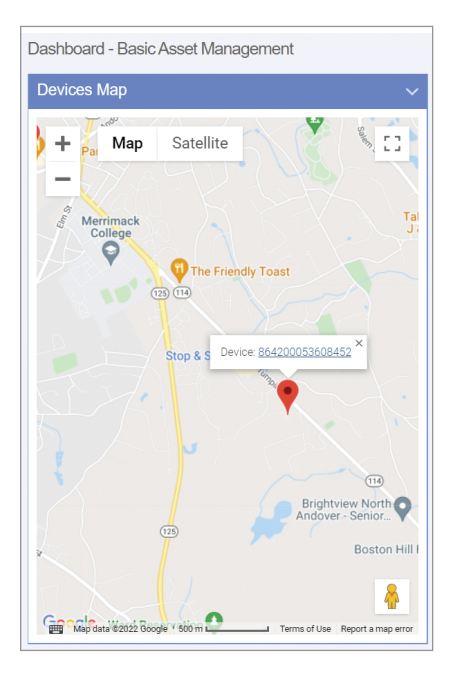

#### To view alert history

Open the Alert History page from the navigation menu or the Edit Assembly Details page.

Each entry in the Alert History log is a record of the assembly ID, alert message, and date of alert.

The delete action occurs without confirmation.

## Notes

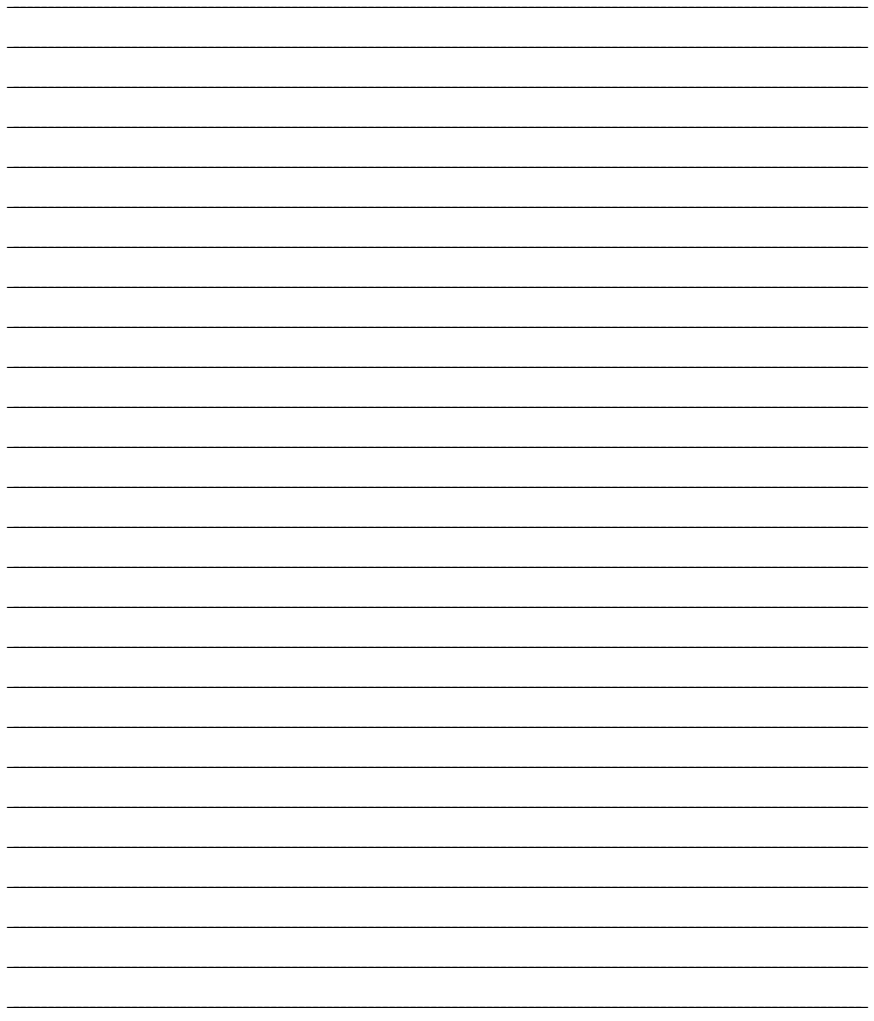

THE WARRANTY SET FORTH HEREIN IS GIVEN EXPRESSLY AND IS THE ONLY WARRANTY GIVEN BY THE COMPANY WITH RESPECT TO THE PRODUCT. THE COMPANY MAKES NO OTHER WARRANTIES, EXPRESS OR IMPLIED. THE COMPANY HEREBY SPECIFICALLY DISCLAIMS ALL OTHER WARRANTIES, EXPRESS OR IMPLIED, INCLUDING BUT NOT LIMITED TO THE IMPLIED WARRANTIES OF MERCHANTABILITY AND FITNESS FOR A PARTICULAR PURPOSE.

The remedy described in the first paragraph of this warranty shall constitute the sole and exclusive remedy for breach of warranty, and the Company shall not be responsible for any incidental, special or consequential damages, including without limitation, lost profits or the cost of repairing or replacing other property which is damaged if this product does not work properly, other costs resulting from labor charges, delays, vandalism, negligence, fouling caused by foreign material, damage from adverse water conditions, chemical, or any other circumstances over which the Company has no control. This warranty shall be invalidated by any abuse, misuse, misapplication, improper installation or improper maintenance or alteration of the product.

Some States do not allow limitations on how long an implied warranty lasts, and some States do not allow the exclusion or limitation of incidental or consequential damages. Therefore the above limitations may not apply to you. This Limited Warranty gives you specific legal rights, and you may have other rights that vary from State to State. You should consult applicable state laws to determine your rights. SO FAR AS IS CONSISTENT WITH APPLICABLE STATE LAW, ANY IMPLIED WARRANTIES THAT MAY NOT BE DISCLAIMED, INCLUDING THE IMPLIED WARRANTIES OF MERCHANTABILITY AND FITNESS FOR A PARTICULAR PURPOSE, ARE LIMITED IN DURATION TO ONE YEAR FROM THE DATE OF ORIGINAL SHIPMENT.

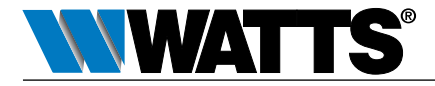

USA: T: (978) 689-6066 • Watts.com Canada: T: (888) 208-8927 • Watts.ca Latin America: T: (52) 55-4122-0138 • Watts.com

Limited Warranty: Watts Regulator Co. (the "Company") warrants each product to be free from defects in material and workmanship under normal usage for a period of one year from the date of original shipment. In the event of such defects within the warranty period, the Company will, at its option, replace or recondition the product without charge.

## Instructions d'installation Trousse de raccordement pour capteur d'inondation cellulaire

## **AVERTISSEMENT**

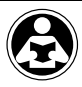

Veuillez lire ce manuel AVANT d'utiliser cet équipement. Le non-respect de toutes les instructions de sécurité et d'utilisation peut entraîner des dommages matériels, des dommages à l'équipement, des blessures graves ou la mort.

Conservez ce manuel pour référence ultérieure.

## **AVERTISSEMENT**

Vous êtes tenu de consulter les codes du bâtiment et de plomberie locaux avant l'installation. En cas d'incompatibilité de l'information figurant dans ce manuel avec les codes du bâtiment ou de plomberie locaux, les codes locaux doivent être suivis. Se renseigner auprès des autorités de réglementation pour les exigences locales supplémentaires.

## **AVIS**

L'utilisation de la technologie SentryPlus Alert® ne remplace pas la nécessité de se conformer à toutes les instructions, à tous les codes et à tous les règlements requis liés à l'installation, au fonctionnement et à l'entretien de l'appareil antirefoulement auquel il est fixé, y compris la nécessité de fournir un drainage adéquat en cas de décharge. Watts n'est pas responsable de la défaillance des alertes en raison de problèmes de connectivité ou d'alimentation.

Surveillez l'évacuation de la soupape de décharge avec la technologie de capteur intelligente et raccordée pour détecter et signaler les inondations. La trousse de raccordement de capteur d'inondation cellulaire active le capteur pour assurer les fonctions de détection des conditions d'inondation. En cas d'évacuation excessive de la soupape de décharge, le capteur alimente un relais signalant la détection d'inondation et déclenche une notification en temps réel de conditions d'inondation potentielles par l'application SynctaSM.

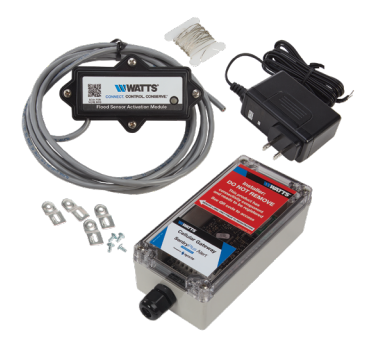

## Contenu

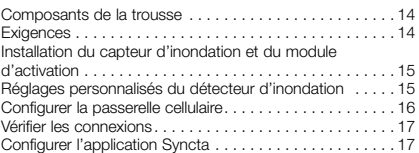

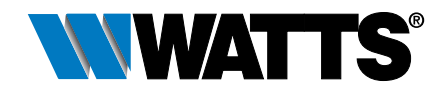

## <span id="page-13-0"></span>Composants de la trousse

Le trousse de raccordement pour l'activation du capteur d'inondation installé en usine comprend les articles indiqués ci-dessous. Si un article manque, parlez-en à votre représentant de compte.

Pour tous les assemblages de vannes, y compris les capteurs d'inondation compatibles avec cette trousse, consultez le code de commande 88009420 (FP-BF-CFS) sur watts.com.

A. Module d'activation avec câble conducteur de 8 pieds (2,4 mètres) et fil de mise à la terre

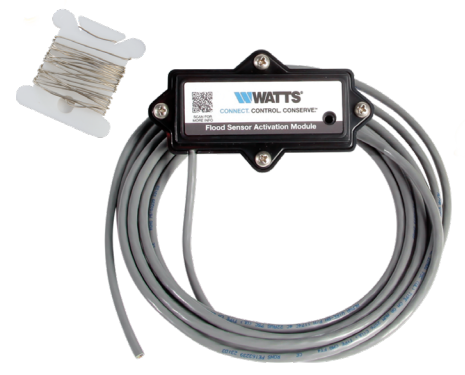

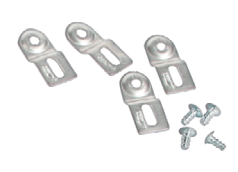

C. Adaptateur d'alimentation 24 V CC.

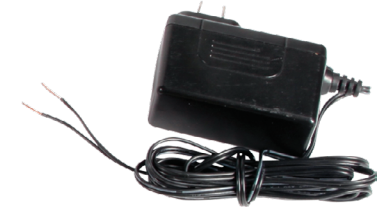

## **AVIS**

Lors d'une installation avec passage d'air, fixez les supports de passage d'air directement sur le capteur d'inondation.

## **Exigences**

- Pince à dénuder
- Emplacement approprié à moins de 8 pieds (2,5 mètres) du capteur d'inondation pour le montage de la passerelle cellulaire sur un mur ou sur une structure
- Prise électrique protégée par disjoncteur de fuite de terre de 120 V CA, 60 Hz
- Fil de mise à la terre allant de la passerelle cellulaire au point de mise à la terre
- Connexion au réseau cellulaire
- Navigateur Internet

#### <span id="page-14-0"></span>Installation du capteur d'inondation et du module d'activation

Le module d'activation reçoit un signal du capteur d'inondation lorsqu'une évacuation est détectée. Si l'évacuation répond aux conditions d'un événement admissible, le contact normalement ouvert est fermé pour fournir un signal à la borne d'entrée de la passerelle cellulaire.

Le capteur d'inondation et l'assemblage illustrés dans la séquence d'installation sont représentatifs uniquement. Chaque capteur d'inondation est conçu spécifiquement pour l'assemblage auquel il est fixé.

#### Réglages personnalisés du détecteur d'inondation

Les réglages par défaut sur le module d'activation pour la détection d'évacuation conviennent à la série de l'assemblage. Cependant, les commutateurs DIP peuvent être personnalisés pour régler un seuil d'humidité et une temporisation différents. Balayez le code QR pour plus d'informations.

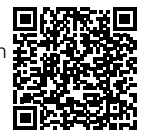

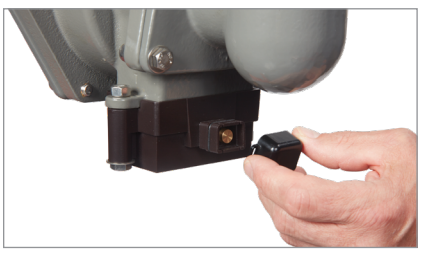

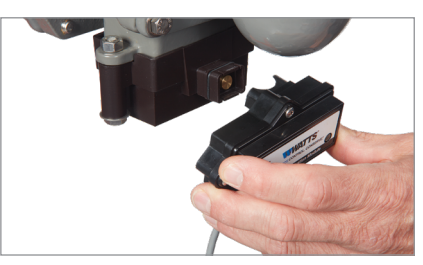

1. Retirez le couvercle antipoussière du capteur. 2. Enfoncez le module d'activation sur le capteur.

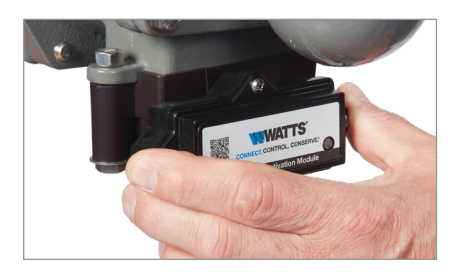

3. Vérifiez que le module est bien en place pour sceller le joint torique et pour établir un contact électrique.

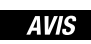

Conservez le couvercle antipoussière pour protéger le capteur d'inondation lorsque le module d'activation doit être retiré ou remplacé.

## <span id="page-15-0"></span>Configurer la passerelle cellulaire

#### **AVIS**

Lorsque vous identifiez un emplacement où monter la passerelle cellulaire, choisissez une zone loin de gros objets et de grosses structures métalliques qui peuvent bloquer le signal cellulaire. L'antenne cellulaire est placée à l'intérieur du boîtier sur le côté supérieur droit. Assurezvous que le côté de l'antenne n'est pas bloqué par des murs, des fils, des tuyaux ou d'autres obstructions.

Ces instructions couvrent le raccordement du câble du module d'activation au bornier de la passerelle cellulaire. Le câble du module d'activation à 4 conducteurs doit être fixé à la passerelle cellulaire pour transmettre un signal de contact normalement ouvert et alimenter le module d'activation du capteur. Le signal de contact se ferme lorsqu'une évacuation est détectée.

Lorsque vous fixez l'adaptateur d'alimentation à la passerelle cellulaire, distinguez le fil positif du fil négatif. Le fil positif a des rayures blanches et doit être inséré dans la borne d'alimentation; le fil négatif, dans la borne de terre.

## **AVIS**

La mise à la terre doit être connectée à la passerelle cellulaire avant que le capteur d'inondation ne soit mis en marche.

Fixez le câble du module d'activation au dispositif avant ou après avoir été monté sur un mur ou une structure à proximité avec les languettes de montage et les vis. Regroupez la passerelle cellulaire et les matériaux de montage, l'adaptateur d'alimentation et le tournevis cruciforme, ainsi que le dénudeur de fils pour ce segment de l'installation.

#### Pour connecter le câble du module à l'appareil

- 1. Retirez le couvercle transparent de l'appareil.
- 2. Utilisez le dénudeur de fils pour couper suffisamment d'isolant pour exposer 1 à 2 po (2,5 à 5 cm) des fils conducteurs et faites passer le câble par le port inférieur.
- 3. Insérez le fil blanc et le fil vert dans les première et deuxième bornes INPUT 1.
- 4. Faites passer le cordon de l'adaptateur d'alimentation par le port inférieur.
- 5. Connectez le fil positif (BK/WH) de l'adaptateur de puissance au fil rouge du câble du module d'activation et insérez les fils dans la borne PWR.
- 6. Connectez le fil négatif (BK) de l'adaptateur de puissance au fil noir du câble du module d'activation et au fil de mise à la terre, puis insérez les fils dans la borne GND.
- 7. Sautez MOD+ et MOD-. Réservé.
- 8. Replacez le couvercle de l'appareil et branchez l'adaptateur d'alimentation dans une prise électrique protégée par GFI de 120 V CA, 60 Hz.

Si vous ajoutez un deuxième détecteur d'inondation à la configuration, insérez les fils blanc et vert dans les première et deuxième bornes INPUT 2, le fil rouge dans la borne PWR et le fil noir dans la borne GND.

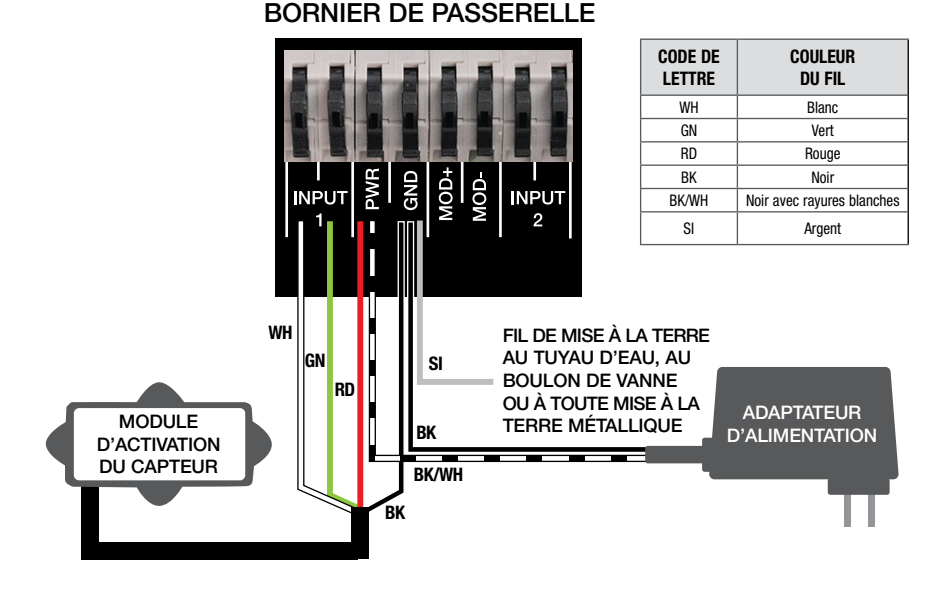

#### <span id="page-16-0"></span>Vérifier les connexions

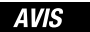

Un signal de réseau cellulaire est requis pour une installation réussie.

Lors de l'initialisation, la passerelle cellulaire lance automatiquement la séquence de démarrage. Le processus peut prendre jusqu'à 10 minutes pour atteindre l'état d'équilibre. Vérifiez l'état des voyants DEL pour confirmer la connectivité.

Pour valider les connexions, appuyez sur le bouton TEST de la passerelle cellulaire pour envoyer un message d'essai par l'application Syncta.

Pour restaurer l'état d'usine de la passerelle cellulaire et redémarrer la séquence de démarrage, appuyez sur le bouton RESET. Cela entraîne l'arrêt de toutes les opérations en cours.

Communiquez avec le service à la clientèle si vous avez besoin d'aide pour les détails techniques.

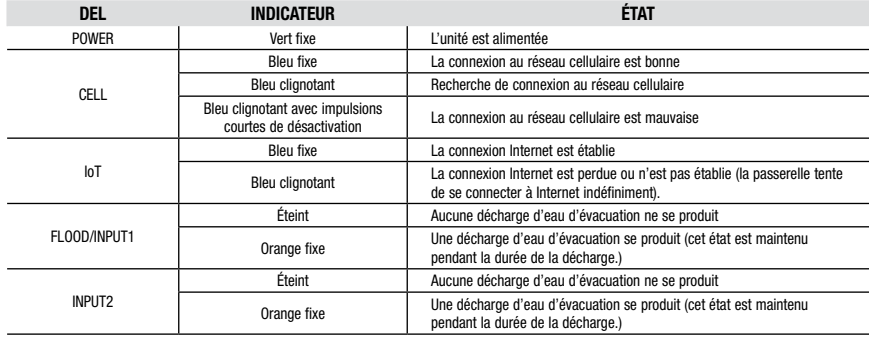

#### Configurer l'application Syncta

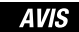

Ces instructions couvrent les entrées utilisateur minimales nécessaires pour installer et configurer l'application Syncta pour l'utiliser avec le capteur d'inondation. Une connexion Internet est requise pour un ordinateur portable ou un appareil mobile. Les renseignements sur l'étiquette d'identification de la passerelle cellulaire sont nécessaires pour configurer l'application Syncta afin d'envoyer des alertes d'inondation par courriel, téléphone ou message texte. Ne retirez pas l'étiquette.

#### Pour ouvrir une session ou créer un compte

1. Balayez le code QR sur l'étiquette d'identification ou ouvrez un navigateur Web et allez à https://connected. syncta.com.

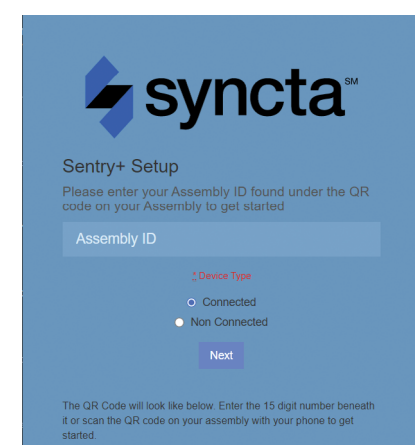

- 2. Entrez l'ID de l'appareil, assurez-vous que Connected (Connecté) est sélectionné et appuyez sur Next (Suivant). Syncta vérifie l'installation d'un appareil valide. (Connecté s'applique aux appareils nécessitant un accès Internet; non connecté, aux appareils manuels.)
- 3. Appuyez sur Login (Connexion) pour accéder à un compte existant.

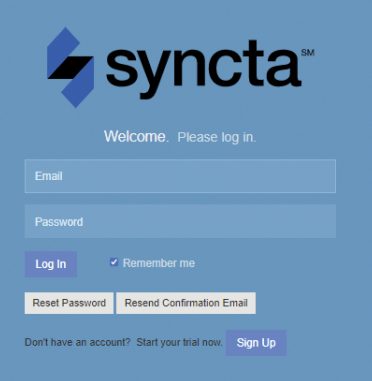

## **AVIS**

Pour les nouveaux utilisateurs, créez un compte avant de tenter de vous connecter. Appuyez sur Sign Up (S'inscrire) et remplissez tous les champs. Appuyez sur la case à cocher pour accepter les conditions générales. Après les avoir examinées, cochez les deux cases au bas de la fenêtre, puis sélectionnez Close (Fermer). Suivez les instructions à l'écran pour terminer la configuration de votre compte, de votre profil et de votre premier ensemble.

#### Le tableau de bord Syncta

Commencez par le tableau de bord pour actionner tous les ensembles ou des ensembles spécifiques, p. ex. afficher les alertes, modifier les paramètres pour recevoir des notifications et tester les notifications.

L'emplacement de la navigation des menus est la seule différence entre les versions de bureau et mobile. Sur la version de bureau, le menu se trouve à gauche et la liste déroulante de l'utilisateur (coin supérieur droit) comprend le lien des paramètres du profil et la déconnexion. Sur la version mobile, le menu de navigation est en haut à droite et inclut tous les liens de fonction.

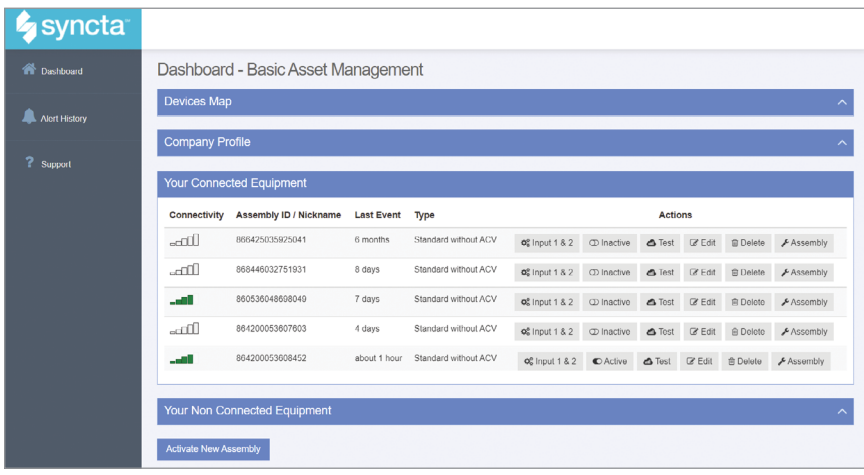

À partir du tableau de bord, accédez à la carte pour les emplacements des ensembles, le profil de l'entreprise utilisateur, l'équipement connecté et non connecté et la fonction activant un ensemble.

Device Map (Plan de l'appareil) - Affichez l'emplacement des ensembles dans une zone.

Company Profile (Profil de l'entreprise) - Entrez ou mettez à jour les informations de base de l'utilisateur et de l'organisation concernant l'ensemble. Vous pouvez également accéder à cette page à partir du lien My Profile (Mon profil).

Connected Equipment (Équipement connecté) - Affichez la connectivité Internet de l'ensemble, l'ID de l'ensemble, le dernier événement et le type de configuration et, pour un ensemble, faites ce qui suit : entrer les paramètres de notification, activer ou désactiver l'ensemble pour les actions avec un interrupteur à bascule, tester les paramètres de notification, modifier les informations de l'ensemble, supprimer un ensemble et mettre à jour les détails de l'ensemble.

Non Connected Equipment (Équipement non connecté) - Pour la tenue de dossiers, il faut également consigner l'équipement nécessitant de l'entretien, mais pas la connectivité.

Activate New Assembly (Activer un nouvel ensemble) – Utilisez ce bouton de fonction pour ajouter un ensemble ou restaurer un ensemble supprimé antérieurement.

#### Pour activer un ensemble

- 1. Sur le tableau de bord, sélectionnez Activate New Assembly (Activer un nouvel ensemble).
- 2. Entrez l'ID de l'ensemble, sélectionnez Connected (Connecté) et appuyez sur Next (Suivant). Syncta vérifie l'installation d'un appareil valide. (Connecté s'applique aux appareils nécessitant un accès Internet; non connecté, aux appareils manuels.)

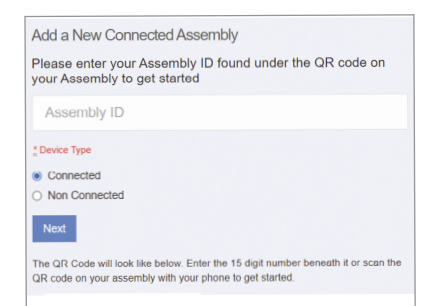

3. Choisissez le type de notification sur la liste déroulante Method (Méthode) : message par courriel, message texte ou appel vocal.

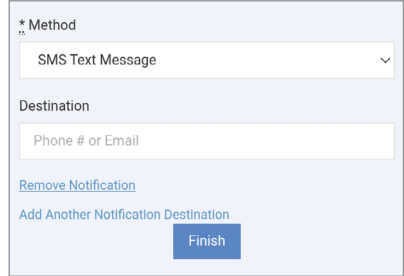

- 4. Selon la méthode de notification sélectionnée, entrez un numéro de téléphone ou une adresse de courriel dans le champ Destination.
- 5. Appuyez sur Finish (Terminer).

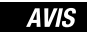

Si la passerelle cellulaire est câblée pour deux détecteurs d'inondation, configurez les alertes pour les deux capteurs. Configurez Input 1 pour le premier ou le seul capteur d'inondation; configurez Input 2 pour un deuxième capteur d'inondation.

#### Pour définir une alerte de notification

- 1. Dans le champ Actions, sélectionnez Input 1 et Input 2 pour configurer les alertes.
- 2. Choisissez le type de notification sur la liste déroulante Method (Méthode) : message par courriel, message texte ou appel vocal.

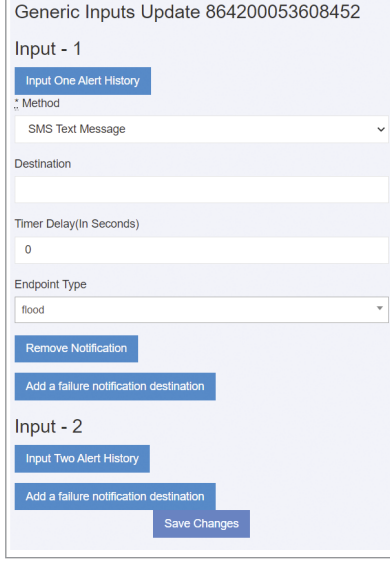

- 3. Selon le type de notification sélectionné, entrez le numéro de téléphone ou l'adresse courriel dans le champ Destination.
- 4. Sautez le champ Timer Delay (Délai de la minuterie). À utiliser uniquement avec la boîte de commande SentryPlus Alert.
- 5. Pour le type de point d'extrémité, sélectionnez « Flood » (Inondation) pour le capteur d'inondation dans la liste déroulante. Cette valeur indique le type d'événement signalé par l'appareil connecté.
- 6. Pour configurer la même alerte pour une autre méthode de notification, sélectionnez Add a failure notification destination (Ajouter une destination de notification de défaut) et répétez les étapes 2 à 5 pour cette méthode.
- 7. Configurez Input 2 de la même manière si un deuxième capteur d'inondation est utilisé.
- 8. Sélectionnez Save Changes (Enregistrer les modifications).
- 9. Retournez au tableau de bord, localisez l'appareil et sélectionnez TEST pour vérifier les connexions.
- 10. Vérifiez la notification d'essai dans votre boîte de réception de courriels ou votre appareil mobile, selon la configuration entrée.

## **AVIS**

En général, remplissez tous les champs des pages de l'application Syncta pour créer des dossiers complets et exacts des appareils déployés, des utilisateurs et de l'historique des alertes. Modifiez les entrées, au besoin, pour tenir à jour les dossiers.

Commencez par le tableau de bord pour ajouter de l'équipement ou pour actionner un équipement spécifique, p. ex. afficher les alertes, modifier les paramètres pour recevoir des notifications et tester les notifications.

#### Pour mettre à jour les informations d'ensemble et les paramètres de notification

- 1. Accédez à la page Update Assembly Information (Mettre à jour les informations d'ensemble) par la fonction Edit (Modifier) dans la section Connected Equipment (Équipement connecté) du tableau de bord ou par le localisateur de cartes.
- 2. Entrez ou modifiez des informations supplémentaires sur l'ensemble.

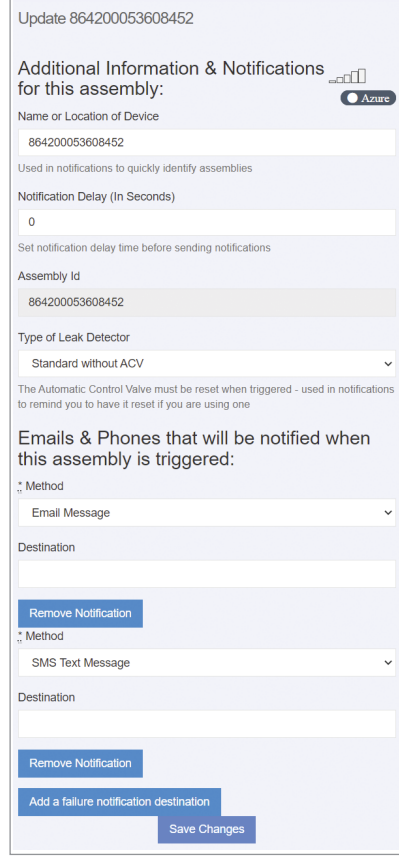

- 3. Entrez la méthode de notification et la destination.
- 4. Supprimez ou ajoutez une entrée de notification, au besoin.
- 5. Appuyez sur Save Changes (Enregistrer les modifications).

#### Pour modifier les détails de l'ensemble

- 1. Entrez les détails de l'ensemble, y compris les informations de l'ensemble et les coordonnées.
- 2. Remplissez les champs d'adresse pour spécifier l'emplacement exact de l'ensemble.

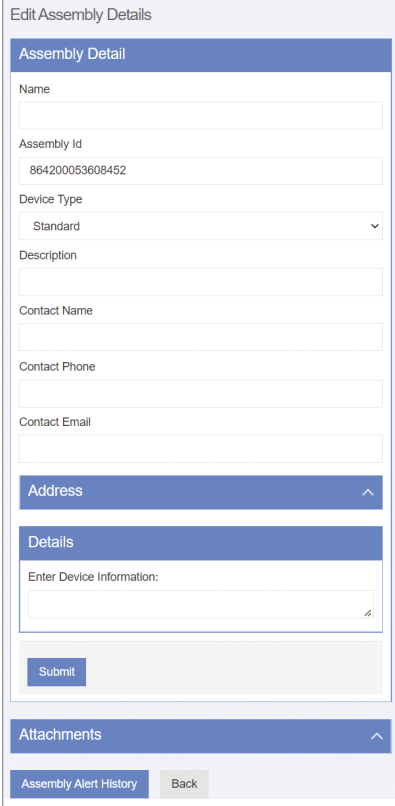

- 3. Entrez toute autre information pertinente sur l'ensemble dans le champ de commentaires de forme libre.
- 4. Appuyez sur Submit (Soumettre).
- 5. Téléversez des fichiers comme des photos et des dossiers d'entretien.
- 6. Appuyez sur Assembly Alert History (Historique des alertes de l'ensemble) pour afficher le journal des messages ou sur Back (Retour) pour revenir au tableau de bord.

#### Pour mettre à jour le profil

- 1. Commencez par le lien User Profile (Profil d'utilisateur) ou Company Profile (Profil d'entreprise) sur le tableau de bord.
- 2. Mettez à jour les paramètres du profil, au besoin, pour ces catégories :
	- Renseignements de base sur l'utilisateur
	- Mot de passe
	- Options de taille de texte pour les appareils mobiles
	- Adresse où se trouve l'ensemble
	- Renseignements sur les tests/certifications
	- Information sur la jauge
	- Signature de l'utilisateur (Pour faire une entrée, utilisez une souris ou un autre appareil d'entrée; pour les appareils à écran tactile, utilisez un stylet ou votre doigt.)

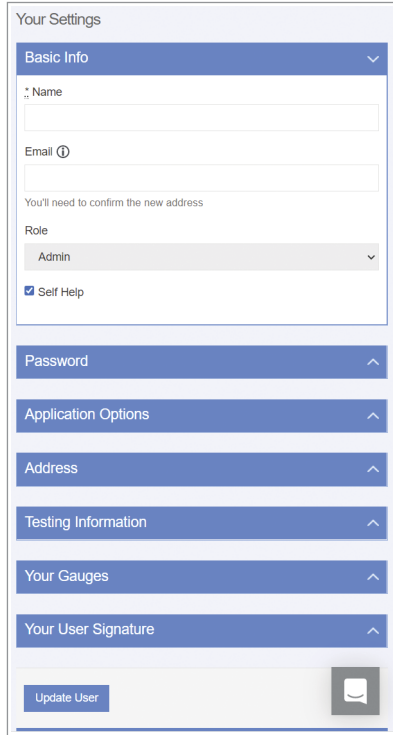

3. Appuyez sur Update User (Mettre à jour l'utilisateur) pour terminer.

#### Pour utiliser le localisateur de carte

Appuyez sur un marqueur pour voir l'ID de l'ensemble. Appuyez sur le lien d'ID pour modifier les informations de l'ensemble et les paramètres de notification sur la page Update Assembly Information (Mettre à jour les informations de l'ensemble).

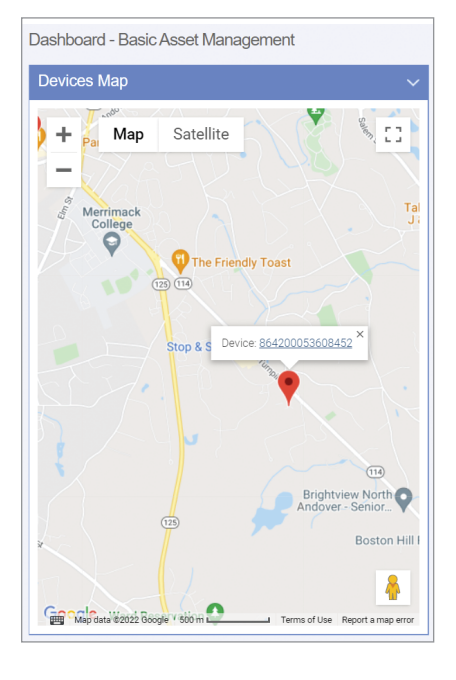

#### Pour afficher l'historique des alertes

Ouvrez la page Alert History (Historique des alertes) à partir du menu de navigation ou de la page Edit Assembly Details (Modifier les détails de l'ensemble).

Chaque entrée du journal Alert History (Historique des alertes) est un enregistrement de l'ID de l'ensemble, du message d'alerte et de la date d'alerte.

L'action de suppression se produit sans confirmation.

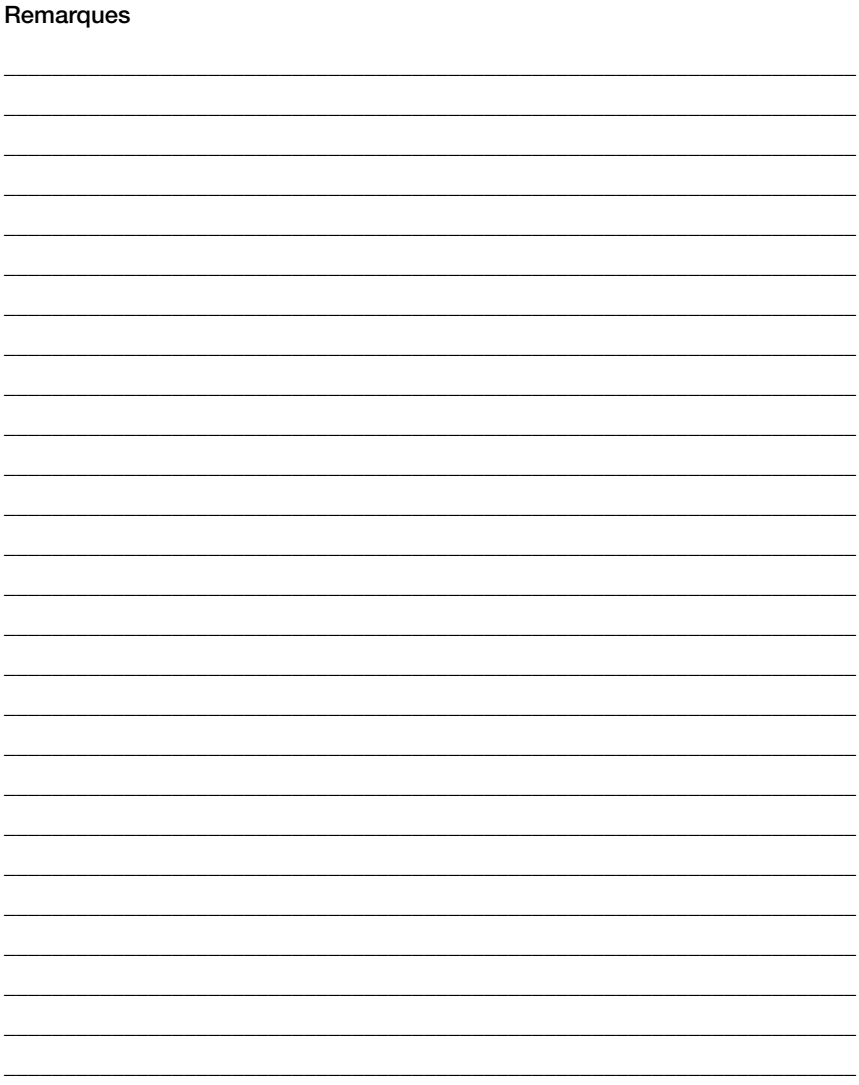

Garantie limitée : Watts Requlator Co. (la « Société ») garantit que chacun de ses produits est exempt de défaut de matériau et de fabrication dans des conditions normales d'utilisation, pour une période d'un an à compter de la date d'expédition d'origine. Si une telle défaillance devait se produire au cours de la période sous garantie, la Société pourra, à sa discrétion, remplacer le produit ou le remettre en état, sans frais.

LA PRÉSENTE GARANTIE EST DONNÉE EXPRESSÉMENT ET CONSTITUE LA SEULE GARANTIE DONNÉE PAR LA SOCIÉTÉ EN CE QUI CONCERNE LE PRODUIT. LA SOCIÉTÉ NE FORMULE AUCUNE AUTRE GARANTIE, EXPRESSE OU IMPLICITE. LA SOCIÉTÉ DÉCLINE AUSSI FORMELLEMENT PAR LA PRÉSENTE TOUTE AUTRE GARANTIE, EXPRESSE OU IMPLICITE, Y COMPRIS, SANS S'Y LIMITER, LES GARANTIES IMPLICITES DE QUALITÉ MARCHANDE ET D'APTITUDE À UN USAGE PARTICULIER.

Le dédommagement précisé dans le premier paragraphe de cette garantie constitue la seule et unique alternative en cas de service demandé au titre de cette garantie et la Société ne pourra être tenue responsable de dommages spéciaux ou indirects, incluant, sans s'y limiter : pertes de profit, coûts de réparation ou de remplacement des autres biens ayant été endommagés si ce produit ne fonctionne pas correctement, autres coûts afférents aux frais de main-d'œuvre, de retards, de vandalisme, de négligence, d'engorgement causés par des corps étrangers, de dommages causés par des propriétés de l'eau défavorables, des produits chimiques ou toute autre circonstance indépendante de la volonté de la Société. La présente garantie est déclarée nulle et non avenue en cas d'usage abusif ou incorrect, d'application, d'installation ou d'entretien incorrects ou de modification du produit.

Certains États n'autorisent pas les limitations de durée d'une garantie tacite, ni l'exclusion ou la limitation des dommages accessoires ou indirects. En conséquence, les limitations susmentionnées pourraient ne pas s'appliquer à votre cas. Cette garantie limitée vous confère des droits spécifiques reconnus par la loi; vous pourriez également avoir d'autres droits, lesquels varient d'un État à l'autre. Vous devez donc prendre connaissance des lois étatiques applicables pour déterminer vos droits. LA DURÉE DE TOUTE GARANTIE IMPLICITE PRÉVUE PAR LA LOI EN APPLICATION ET DEVANT DONC ÊTRE ASSUMÉE, Y COMPRIS LES GARANTIES IMPLICITES DE QUALITÉ MARCHANDE ET D'APTITUDE À UN USAGE PARTICULIER, SERA LIMITÉE À UN AN À PARTIR DE LA DATE DE L'EXPÉDITION D'ORIGINE.

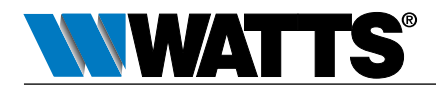

É.-U. : Tél. : (978) 689-6066 • Watts.com Canada : Tél. : (888) 208-8927 • Watts.ca Amérique latine : Tél. : (52) 55-4122-0138 • Watts.com

# Instrucciones de instalación Kit de conexión del sensor celular de inundación

## **ADVERTENCIA**

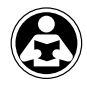

Lea este manual ANTES de utilizar este equipo. No leer ni seguir toda la información de seguridad y uso puede provocar la muerte, lesiones físicas graves, daños a la propiedad o al equipo. Guarde este manual para futuras consultas.

## ADVERTENCIA

Debe consultar los códigos locales de construcción y plomería antes de realizar la instalación. Si la información de este manual no cumple con los códigos locales de construcción o plomería, se deben seguir los códigos locales. Averigüe los requisitos locales adicionales con las autoridades gubernamentales.

## **AVISO**

El uso de la tecnología SentryPlus Alert® no sustituye la necesidad de cumplir con todas las instrucciones, la normas y los reglamentos necesarios relacionados con la instalación, la operación y el mantenimiento del dispositivo de prevención de contraflujo al que está conectado, incluida la necesidad de proporcionar un drenaje adecuado en caso de una descarga.

Watts no asume responsabilidad por fallas de las alertas debido a problemas de conectividad o de alimentación.

Monitoree la descarga de la válvula de alivio con tecnología de sensor inteligente y conectada para detectar inundaciones y enviar notificaciones. El kit de conexión del sensor celular de inundación activa el sensor para habilitar funciones que detectan las condiciones de la inundación. Cuando se produce una descarga excesiva de la válvula de alivio, el sensor energiza un relé que señala la detección de inundación y activa una notificación en tiempo real de posibles condiciones de inundación a través de la aplicación SynctaSM.

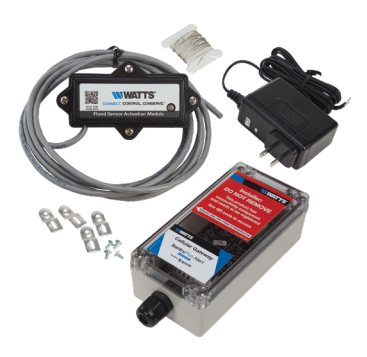

## Contenido

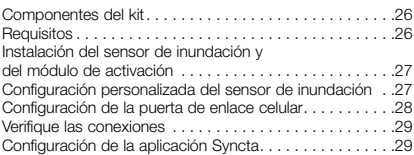

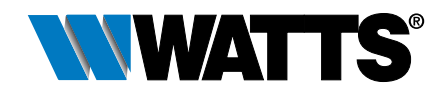

## <span id="page-25-0"></span>Componentes del kit

El kit de conexión para activar el sensor de inundación instalado en fábrica incluye los elementos que se muestran a continuación. Si falta algún artículo, hable con su representante de cuenta.

Para todos los conjuntos de válvulas, incluidos los sensores de inundación compatibles con este kit, consulte el código de pedido 88009420 (FP-BF-CFS) en watts.com.

A. Módulo de activación con cable conductor de 8 pies (2.44 m) y cable de conexión a tierra

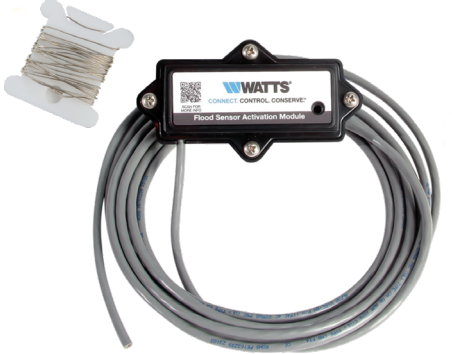

B. Puerta de enlace celular con pestañas y tornillos de montaje.

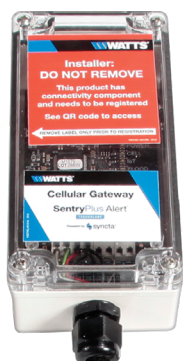

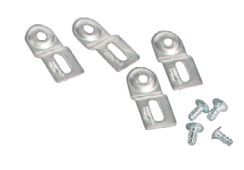

C. Adaptador de alimentación de 24 V.

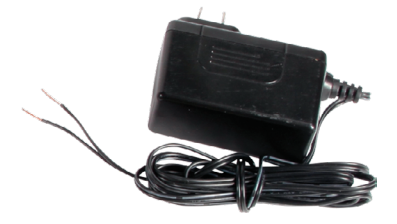

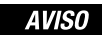

Cuando instale un espacio de aire, fije los soportes del espacio de aire directamente en el sensor de inundación.

#### **Requisitos**

- Pelacables
- Ubicación adecuada a menos de 8 pies (2.4 m) del sensor de inundación para montar la puerta de enlace celular en una pared o estructura
- Toma eléctrica de 120 V CA, 60Hz, con protección GFI
- Cable de conexión a tierra que va desde puerta de enlace celular hasta el punto de conexión a tierra
- Conexión de red celular
- Navegador de internet

## <span id="page-26-0"></span>Instalación del sensor de inundación y del módulo de activación

El módulo de activación recibe una señal del sensor de inundación al detectar una descarga. Si la descarga cumple las condiciones de un evento calificado, el contacto normalmente abierto se cierra para proporcionar una señal a la terminal de entrada de la puerta de enlace celular.

El sensor de inundación y el conjunto que se muestran en la secuencia de instalación son solo representativos. Cada sensor de inundación está diseñado específicamente para el conjunto al que está conectado.

#### Configuración personalizada del sensor de inundación

Los ajustes predeterminados del módulo de activación para detectar descargas son adecuados para la serie de montaje. Sin embargo, los interruptores DIP pueden personalizarse para un umbral húmedo y un retardo de tiempo diferentes. Escanee el código QR para obtener más información.

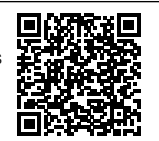

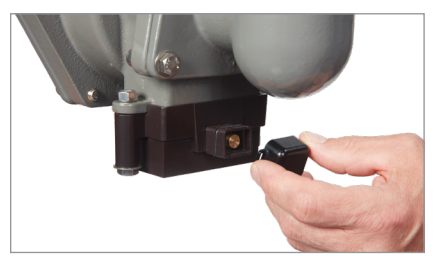

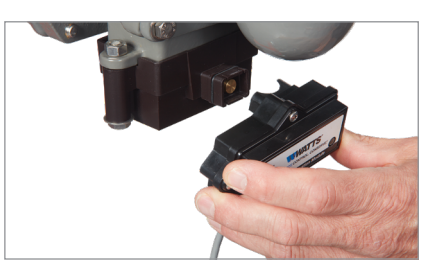

1. Retire la cubierta antipolvo del sensor. 2. Presione el módulo de activación sobre el sensor.

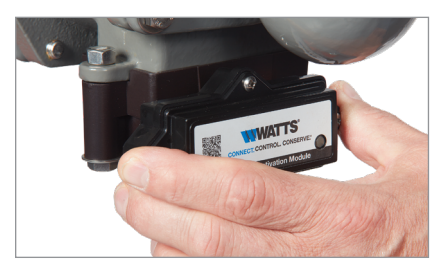

3. Compruebe que el módulo esté completamente asentado para sellar la junta tórica y hacer contacto eléctrico.

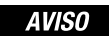

Conserve la cubierta antipolvo para proteger el sensor de inundación cuando sea necesario retirar o reemplazar el módulo de activación.

## <span id="page-27-0"></span>Configuración de la puerta de enlace celular

#### **AVISO**

Al identificar una ubicación para instalar la puerta de enlace celular, elija un área alejada de objetos y estructuras metálicos grandes que puedan bloquear la señal celular. La antena celular se coloca dentro de la carcasa en el lado superior derecho. Asegúrese de que el lado de la antena esté libre de paredes, cables, tuberías u otras obstrucciones.

Estas instrucciones abarcan la conexión del cable del módulo de activación al bloque de terminales de la puerta de enlace celular. El cable del módulo de activación de 4 conductores debe conectarse a la puerta de enlace celular para transmitir una señal de contacto normalmente abierta y proporcionar alimentación al módulo de activación. La señal de contacto se cierra cuando se detecta una descarga.

Cuando conecte el adaptador de alimentación a la puerta de enlace celular, distinga el cable positivo del negativo. El cable positivo tiene rayas blancas y debe insertarse en la terminal de alimentación; el cable negativo, en la terminal de tierra.

## **AVISO**

La conexión a tierra deberá conectarse a la puerta de enlace celular antes de poner en operación el sensor de inundación.

Conecte el cable del módulo de activación al dispositivo antes o después de instalarlo en una pared o estructura cercana con las lengüetas y tornillos de instalación. Junte la puerta de enlace celular y los materiales de instalación, el adaptador de alimentación, el desarmador Phillips y el pelacables para este segmento de la instalación.

#### Para conectar el cable del módulo al dispositivo

- 1. Retire la cubierta transparente del dispositivo.
- 2. Use el pelacables para retirar suficiente aislamiento para exponer de 1 a 2 pulgadas (2.54 a 5.08 cm) de los cables conductores y pase el cable a través del puerto inferior.
- 3. Inserte el cable blanco y el cable verde en las primeras dos terminales de INPUT 1.
- 4. Pase el cable del adaptador de alimentación a través del puerto inferior.
- 5. Conecte el cable positivo (BK/WH) del adaptador de alimentación al cable rojo del cable del módulo de activación e inserte los cables en la terminal PWR.
- 6. Conecte el cable negativo (BK) del adaptador de alimentación al cable negro del cable del módulo de activación y al cable de tierra, luego inserte los cables en la terminal GND.
- 7. Omita MOD+ y MOD-. Reservado.
- 8. Vuelva a colocar la cubierta del dispositivo y enchufe el adaptador de alimentación a una toma de corriente de 120 V CA, 60 Hz, protegida por GFI.

Si se añade un segundo sensor de inundación a la configuración, inserte los cables blanco y verde en las primeras dos terminales de INPUT 2, el cable rojo en la terminal PWR y el cable negro en la terminal GND.

## BLOQUE DE TERMINALES DE PUERTA DE ENLACE

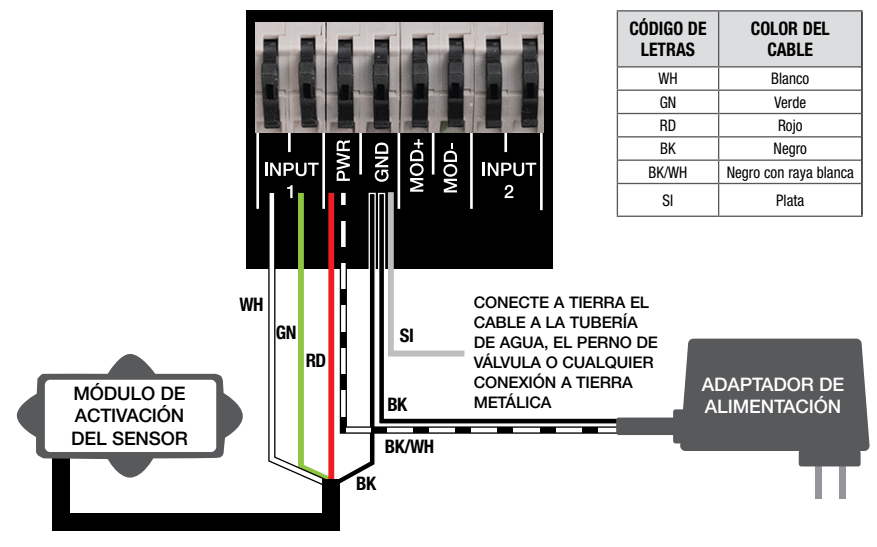

## <span id="page-28-0"></span>Verifique las conexiones

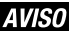

Se requiere una señal de red celular para una instalación correcta.

Después de la inicialización, la puerta de enlace celular inicia automáticamente la secuencia de arranque. El proceso puede tardar hasta 10 minutos en alcanzar el estado estable. Verifique el estado de los indicadores LED para confirmar la conectividad.

Para validar las conexiones, presione el botón TEST (PRUEBA) en la puerta de enlace celular para enviar un mensaje de prueba a través de la aplicación Syncta. Para restaurar el estado de fábrica de la puerta de enlace celular y reiniciar la secuencia de arranque, presione el botón RESET (RESTABLECER). Esto hace que cesen todas las operaciones en curso.

Llame al servicio de atención al cliente si necesita ayuda con los detalles técnicos.

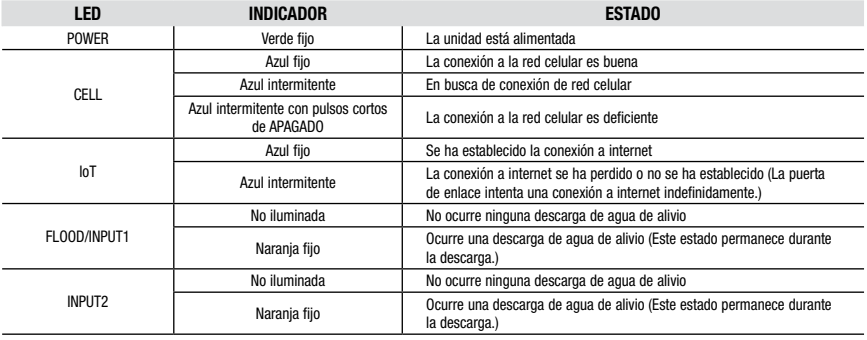

#### Configuración de la aplicación Syncta

## **AVISO**

Estas instrucciones cubren la entrada mínima del usuario necesaria para instalar y configurar la aplicación Syncta para su uso con el sensor de inundación. Se requiere una conexión a internet para el portátil o dispositivo móvil. Se necesita información en la etiqueta de ID de la puerta de enlace celular para configurar la aplicación Syncta para enviar alertas de inundaciones por correo electrónico, teléfono o mensaje de texto. No retire la etiqueta.

#### Para iniciar sesión o abrir una cuenta

1. Escanee el código QR de la etiqueta de identificación o abra un navegador web y vaya a https://connected. syncta.com.

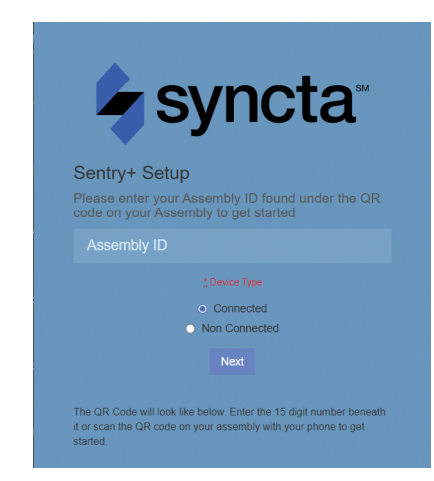

- 2. Ingrese la identificación del dispositivo. Asegúrese de que Connected esté seleccionado y toque Next (Siguiente). Syncta verifica la instalación de un dispositivo válido. (Connected ["Conectado"] aplica a dispositivos que requieren acceso a internet; Nonconnected ["No conectado"], a dispositivos manuales).
- 3. Toque Log in (Iniciar sesión) para acceder a una cuenta existente.

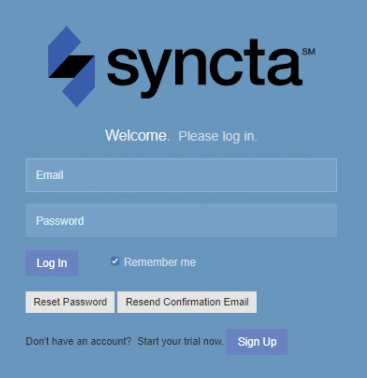

#### **AVISO**

Para los usuarios nuevos, abra una cuenta antes de intentar iniciar sesión. Toque Sign Up (Registrarse) y complete todos los campos. Toque la casilla de verificación Terms & Conditions para aceptar los términos y condiciones. Después de la revisión, marque ambas casillas de verificación en la parte inferior de la ventana y luego elija Close (Cerrar). Siga las indicaciones restantes de la pantalla para completar la configuración de su cuenta, perfil y primer conjunto.

#### El panel de Syncta

Comience en el panel para realizar acciones en todos los conjuntos o en conjuntos específicos, como ver alertas, cambiar la configuración para recibir notificaciones y probar notificaciones.

La ubicación del menú de navegación es la única diferencia entre las versiones de escritorio y móvil. En la versión de

#### escritorio, el menú se encuentra a la izquierda y la lista desplegable del usuario (arriba a la derecha) incluye el enlace de Settings (Configuración) del perfil y Log Off (Cierre de sesión). En la versión móvil, el menú se encuentra arriba a la derecha e incluye los enlaces de todas las funciones.

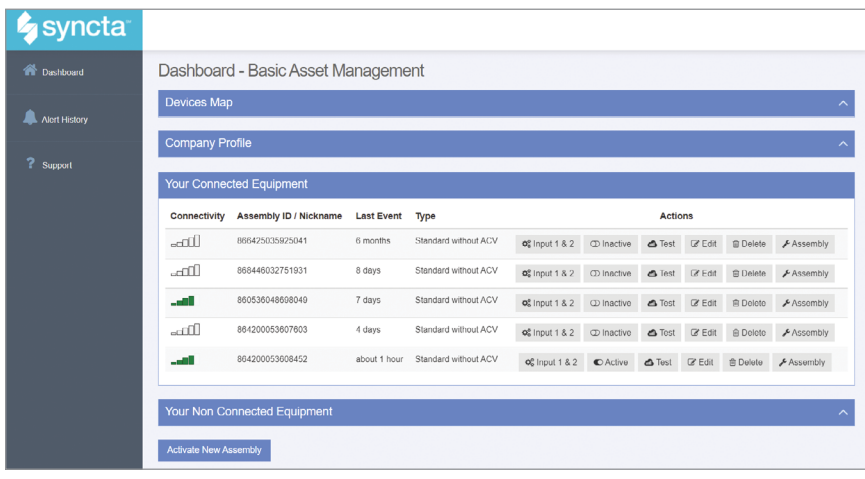

Desde el panel, acceda al mapa de ubicaciones de los conjuntos, al perfil usuario-compañía, al equipo conectado y no conectado y a la función para activar un conjunto.

Device map (Mapa de dispositivos): permite ver la ubicación de los conjuntos en un área.

Company Profile (Perfil de la compañía): ingrese o actualice la información básica sobre el usuario y la organización que mantienen el conjunto. También se accede a esta página a través del enlace My Profile (Mi perfil).

Connected Equipment (Equipo conectado): vea la conectividad a internet del conjunto, la identificación del conjunto, el último evento, el tipo de configuración y realice una acción en un conjunto, como ingresar la configuración de notificaciones, habilitar o deshabilitar el conjunto para acciones con un interruptor de palanca, probar la configuración de notificaciones, editar la información del conjunto, eliminar un conjunto y actualizar los detalles del conjunto.

Non-Connected Equipment (Equipo no conectado): para el mantenimiento de registros, también para registrar el equipo que requiere mantenimiento pero no conectividad.

Activate New Assembly (Activar un nuevo conjunto): use este botón de función para agregar un conjunto o restaurar uno eliminado previamente.

#### Para activar un conjunto

- 1. En el panel, seleccione Activate New Assembly (Activar nuevo conjunto).
- 2. Ingrese la identificación del conjunto, seleccione Connected (Conectado) y toque Next (Siguiente). Syncta verifica la instalación de un dispositivo válido. (Connected ["Conectado"] se aplica a dispositivos que requieren acceso a internet; Non-Connected ["No conectado"] a dispositivos manuales).

Add a New Connected Assembly

Please enter your Assembly ID found under the QR code on your Assembly to get started

Assembly ID

\* Device Type

Connected ○ Non Connected

Next

The QR Code will look like below. Enter the 15 digit number beneath it or scan the QR code on your assembly with your phone to get started.

3. Elija el tipo de notificación en la lista desplegable Method (Método): Email message (Mensaje de correo electrónico), SMS Text message (mensaje de texto SMS) o Voice Call (Llamada de voz).

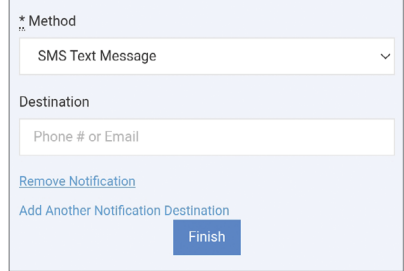

- 4. Según el método de notificación elegido, ingrese un número de teléfono o una dirección de correo electrónico en el campo Destination (Destino).
- 5. Toque Finish (Finalizar).

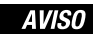

Si la puerta de enlace celular está conectada para dos sensores de inundación, configure alertas para ambos sensores. Configure la entrada 1 para el primer o único sensor de inundación; configure la entrada 2 para un segundo sensor de inundación.

#### Para configurar una alerta de notificación

- 1. En el campo Actions (Acciones), elija input (Entrada) 1 y 2 para configurar las alertas.
- 2. Elija el tipo de notificación en la lista desplegable Method (Método): Email message (Mensaje de correo electrónico), SMS Text message (mensaje de texto SMS) o Voice Call (Llamada de voz).

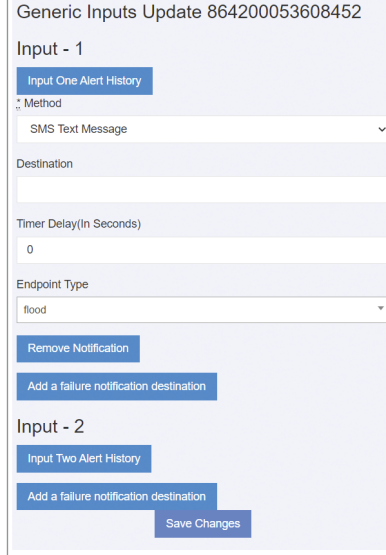

- 3. Según el tipo de notificación elegido, ingrese un número de teléfono o una dirección de correo electrónico en el campo Destination (Destino).
- 4. Omita el campo Timer Delay (Demora del temporizador). Para uso exclusivo con la caja de control de alertas SentryPlus.
- 5. Para el tipo de punto final, elija Flood (Inundación) para el sensor de inundación en la lista desplegable. Este valor indica el tipo de evento que el dispositivo conectado está notificando.
- 6. Para configurar la misma alerta para otro método de notificación, elija Add a failure notification destination (Agregar un destino de notificación de falla) y repita los pasos 2 a 5 para ese método.
- 7. Configure la entrada 2 de la misma manera, si se utiliza un segundo sensor de inundación.
- 8. Elija Save Changes (Guardar cambios).
- 9. Vuelva al panel de control, encuentre el dispositivo y seleccione TEST (PRUEBA) para verificar las conexiones.
- 10. Verifique que la notificación de prueba esté en su bandeja de entrada de correo electrónico o dispositivo móvil, según la configuración ingresada.

#### **AVISO**

En general, complete todos los campos de las páginas de la aplicación Syncta para mantener registros completos y precisos de los dispositivos implementados, los usuarios y el historial de alertas. Edite las entradas según sea necesario para mantener registros actualizados.

Comience en el panel para agregar equipos o para realizar acciones equipos específicos, como ver alertas, cambiar la configuración para recibir notificaciones y probar notificaciones.

#### Para actualizar la información del conjunto y de la configuración de notificaciones

- 1. Acceda a la página Update Assembly information (Actualizar información del conjunto) mediante la función Edit (Editar) en la sección Connected Equipment (Equipo conectado) del panel o a través del localizador de mapas.
- 2. Ingrese o modifique información adicional sobre el conjunto.

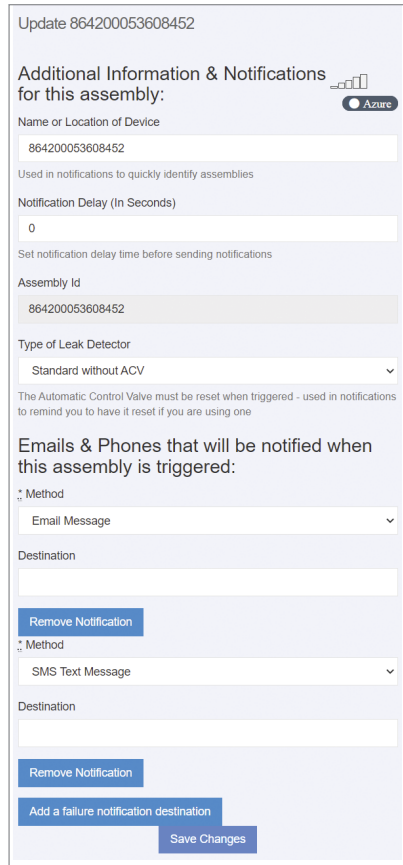

- 3. Ingrese el método de notificación y el destino.
- 4. Elimine o agregue una entrada de notificación, si es necesario.
- 5. Toque Save Changes (Guardar cambios).

#### Para editar los detalles del conjunto

- 1. Ingrese los detalles del conjunto, incluida la información del conjunto y la información de contacto.
- 2. Complete los campos de dirección para especificar la ubicación exacta del conjunto.

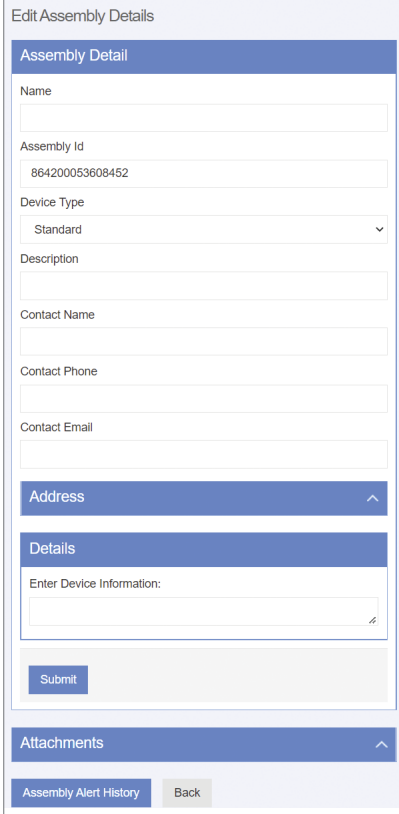

- 3. Ingrese cualquier otra información relevante sobre el conjunto en el campo de comentarios.
- 4. Toque Submit (Enviar).
- 5. Cargue archivos como fotos y registros de mantenimiento.
- 6. Toque Historial de alertas de ensamblaje para ver el registro de mensajes o Atrás para volver al tablero.

#### Para actualizar el perfil

- 1. Comience con el enlace del User Profile (Perfil de usuario) o del Company Profile (Perfil de la compañía) en el panel.
- 2. Actualice la configuración del perfil, según sea necesario, para estas categorías:
	- Información básica del usuario
	- Contraseña
	- Opciones de tamaño de texto para dispositivos móviles
	- Dirección donde se encuentra el conjunto
	- Información sobre pruebas/certificaciones
	- Información del indicador
	- Firma del usuario (Para realizar una entrada, utilice un ratón u otro dispositivo de entrada; para dispositivos de pantalla táctil, use un lápiz óptico o el dedo).

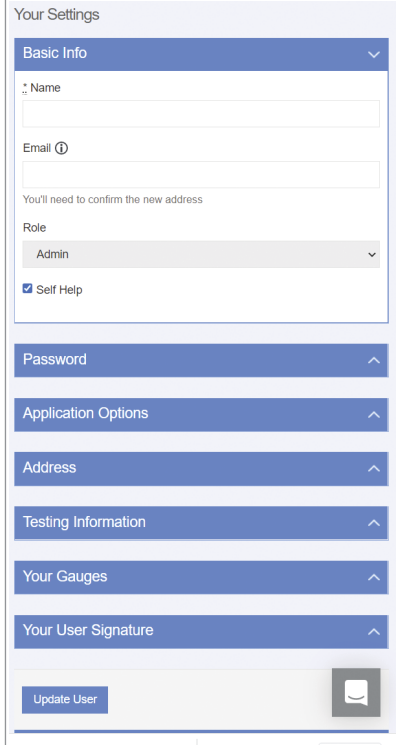

3. Toque Update User (Actualizar usuario) para finalizar.

#### Para usar el localizador de mapas

Toque un marcador para ver la identificación del conjunto. Toque el enlace de la identificación para modificar la información del conjunto y la configuración de notificaciones en la página Update Assembly information (Actualizar información del conjunto).

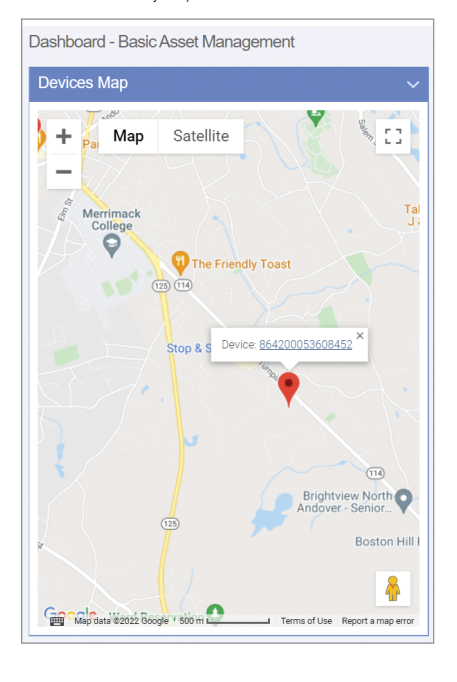

#### Para visualizar el historial de alertas

Abra la página Alert History (Historial de alertas) en el menú de navegación o en la página Edit Assembly Details (Editar detalles del conjunto).

Cada entrada del registro History Alert (Historial de alertas) es un registro de la identificación del conjunto, el mensaje de alerta y la fecha de la alerta.

La acción de eliminación se realiza sin confirmación.

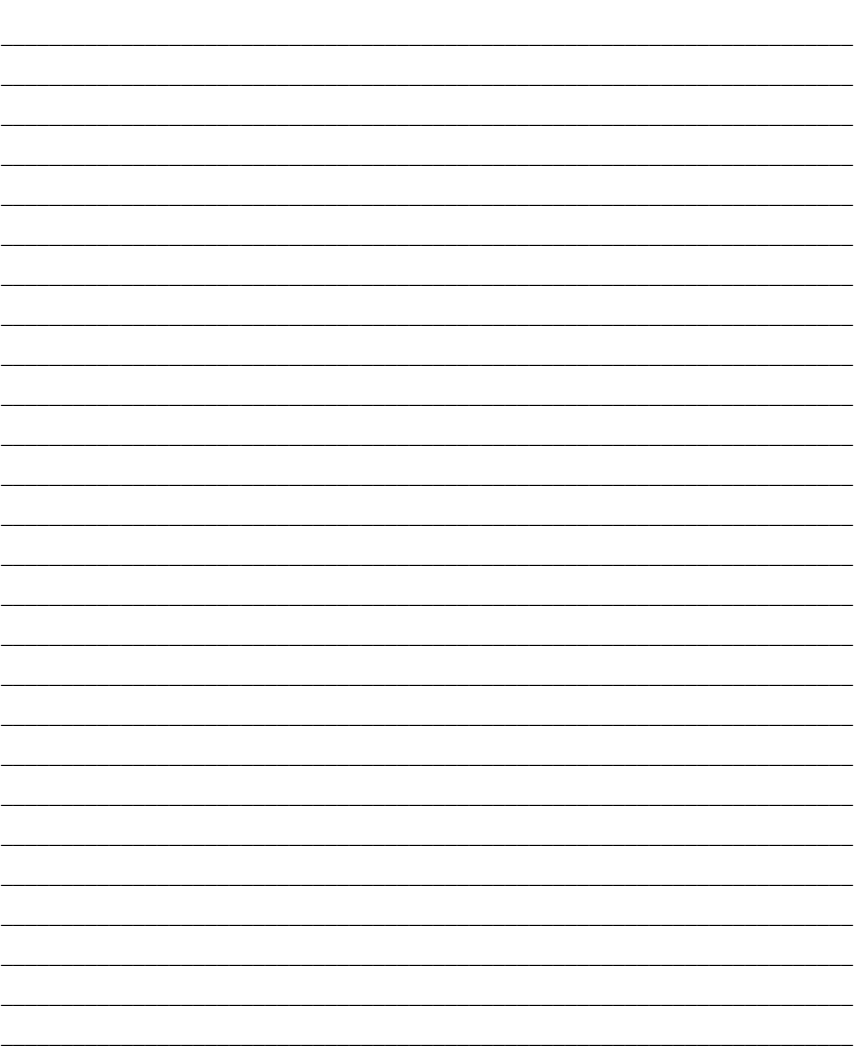

## Notas

Garantía limitada: Watts Regulator Co. (la "Compañía") garantiza que cada producto estará libre de defectos en el material y mano de obra cuando se usen de forma normal durante un periodo de un año a partir de la fecha de envío original. En caso de que tales defectos se presenten dentro del período de garantía, la Compañía, a su discreción, remplazará o reacondicionará el producto sin cargo alguno.

LA GARANTÍA ESTABLECIDA EN ESTE DOCUMENTO SE OTORGA EXPRESAMENTE Y ES LA ÚNICA GARANTÍA OTORGADA POR LA COMPAÑÍA CON RESPECTO AL PRODUCTO. LA COMPAÑÍA NO OTORGA NINGUNA OTRA GARANTÍA, EXPRESA NI IMPLÍCITA. POR ESTE MEDIO, LA COMPAÑÍA RENUNCIA ESPECÍFICAMENTE A TODAS LAS DEMÁS GARANTÍAS, EXPRESAS O IMPLÍCITAS, INCLUIDAS, ENTRE OTRAS, LAS GARANTÍAS IMPLÍCITAS DE COMERCIABILIDAD E IDONEIDAD PARA UN PROPÓSITO EN PARTICULAR.

El recurso descrito en el primer párrafo de esta garantía constituirá el único y exclusivo recurso por incumplimiento de la garantía, y la Compañía no será responsable de ningún daño incidental, especial o consecuente, incluidos, entre otros, la pérdida de ganancias o el costo de reparación o reemplazo de otros bienes dañados si este producto no funciona correctamente, otros costos resultantes de cargos laborales, retrasos, vandalismo, negligencia, contaminación causada por materiales extraños, daños por condiciones adversas del agua, sustancias químicas o cualquier otra circunstancia sobre la cual la Compañía no tenga control. Esta garantía quedará anulada por cualquier abuso, uso indebido, aplicación incorrecta, instalación o mantenimiento inadecuados o alteración del producto.

Algunos estados no permiten limitaciones respecto a la duración de una garantía implícita, y algunos estados no permiten la exclusión o limitación de daños incidentales o consecuentes. Por lo tanto, las limitaciones anteriores pueden no aplicarse a usted. Esta garantía limitada le otorga derechos legales específicos y es posible que tenga otros derechos que varían de un estado a otro. Debe consultar las leyes estatales correspondientes para determinar sus derechos. EN LA MEDIDA QUE SEA CONGRUENTE CON LAS LEYES ESTATALES VIGENTES, CUALQUIER GARANTÍA IMPLÍCITA QUE PUEDA NO SER RENUNCIADA, INCLUYENDO LAS GARANTÍAS IMPLÍCITAS DE COMERCIABILIDAD E IDONEIDAD PARA UN PROPÓSITO PARTICULAR, TIENEN UNA DURACIÓN LIMITADA A UN AÑO A PARTIR DE LA FECHA DE ENVÍO ORIGINAL.

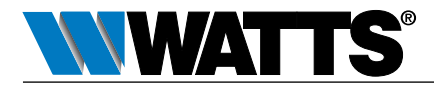

EE. UU.: T: (978) 689-6066 • Watts.com Canadá: T: (888) 208-8927 • Watts.ca Latinoamérica: T: (52) 55-4122-0138 • Watts.com

**)) ()**